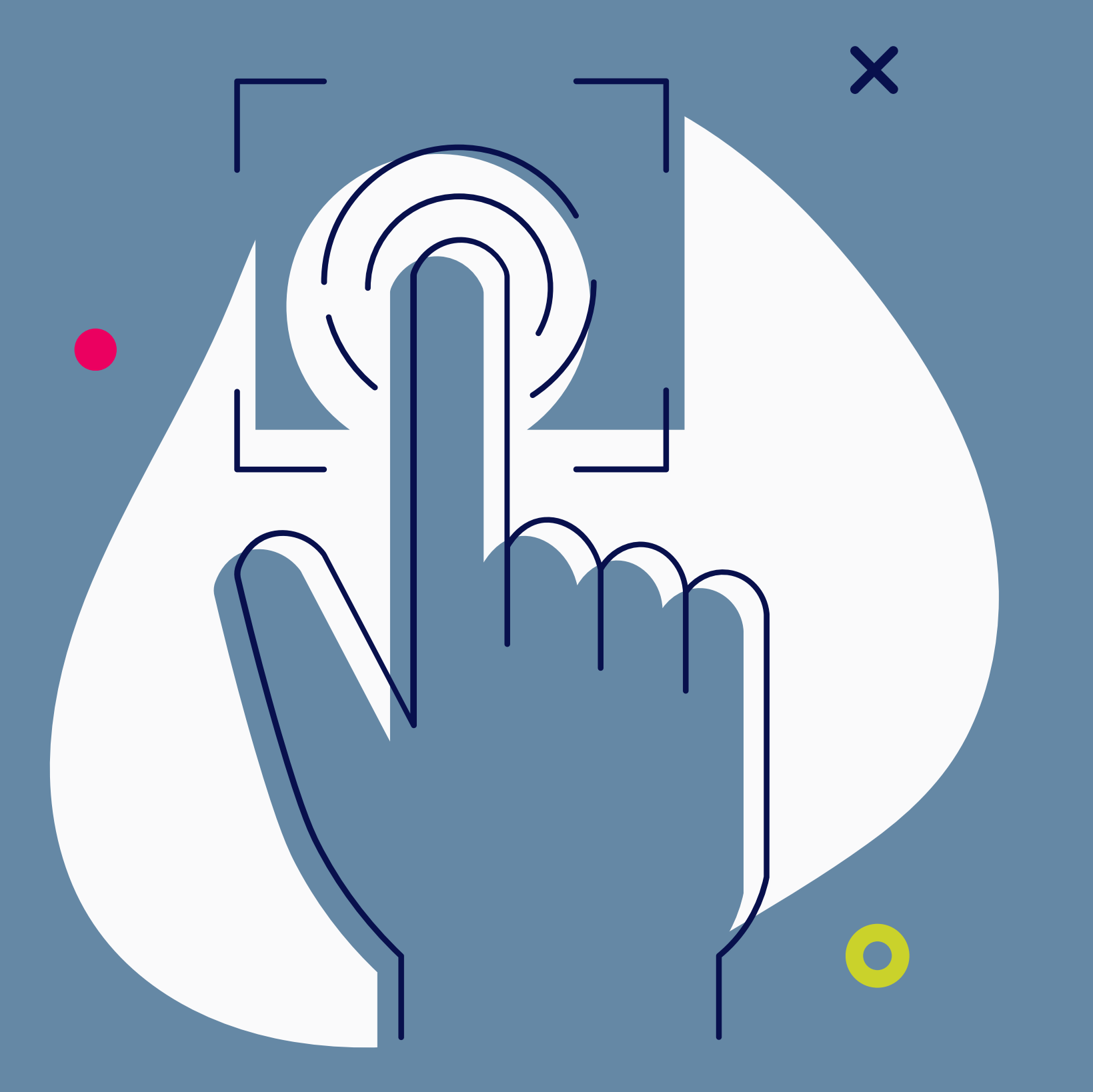

# Inscriptions *auxformations*

Mode d'emploi

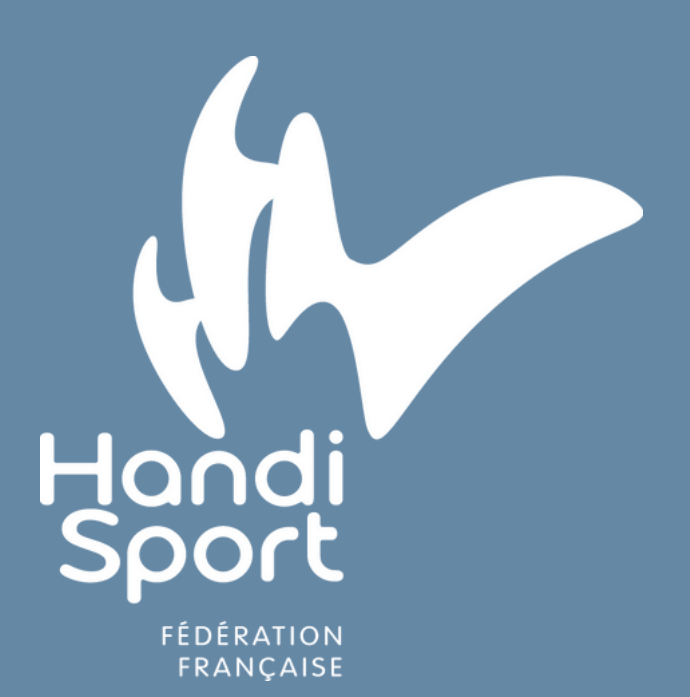

# Accéder au lien d'inscription

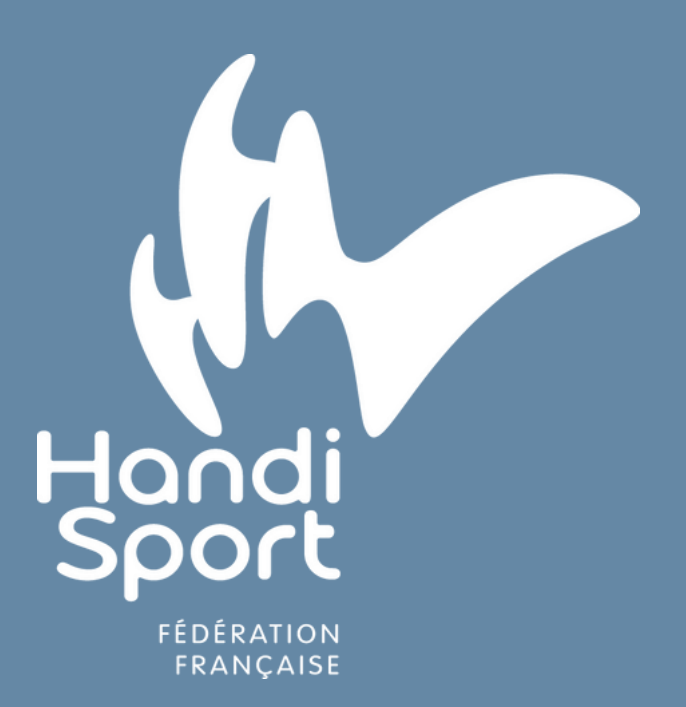

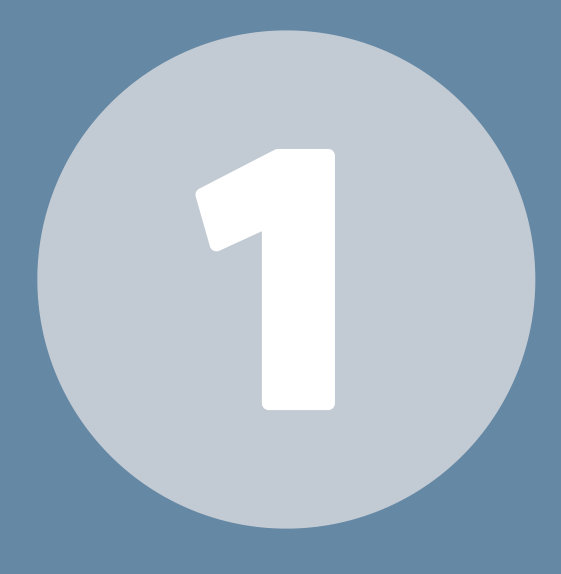

# **Via le calendrier handisport**

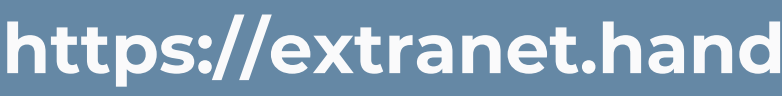

**Cliquez sur le lien pour accéder au calendrier**

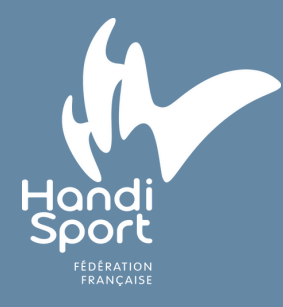

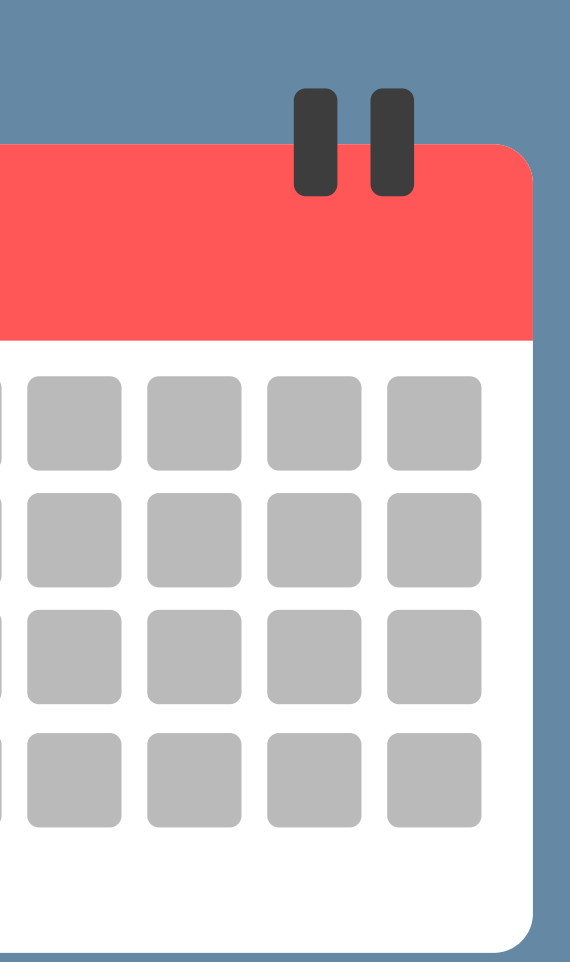

### **https://extranet.handisport.org/fsessions/calend arPublic**

# **ou directement via le lien direct**

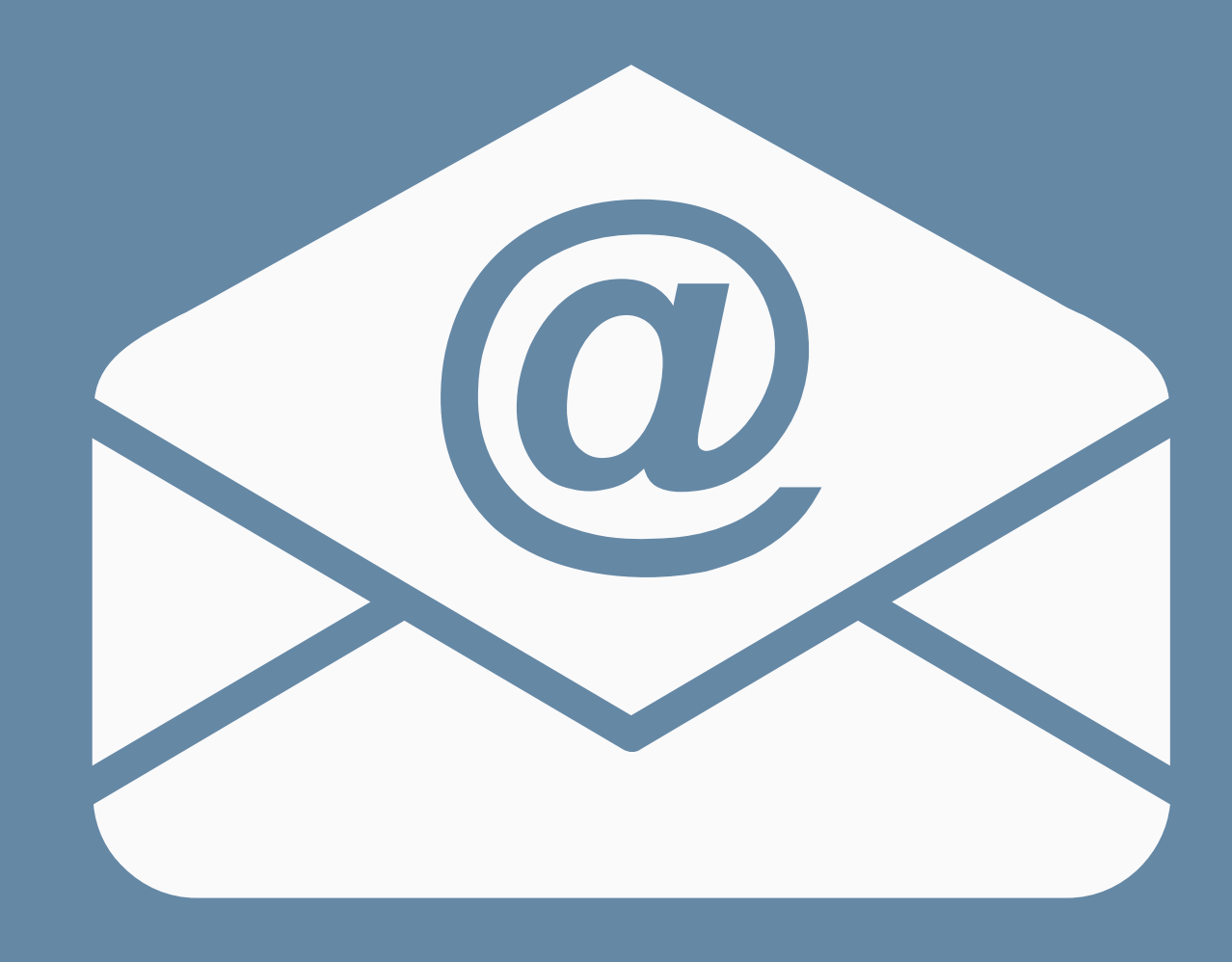

**Cliquez sur le lien reçu par mail**

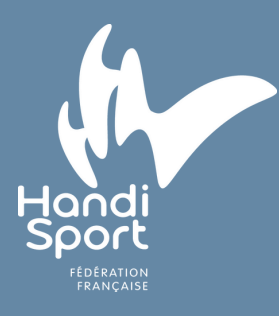

# Se créer un compte "extranct"

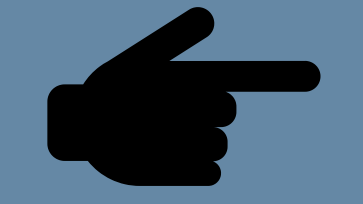

https://extranet.handisport.org/users/login

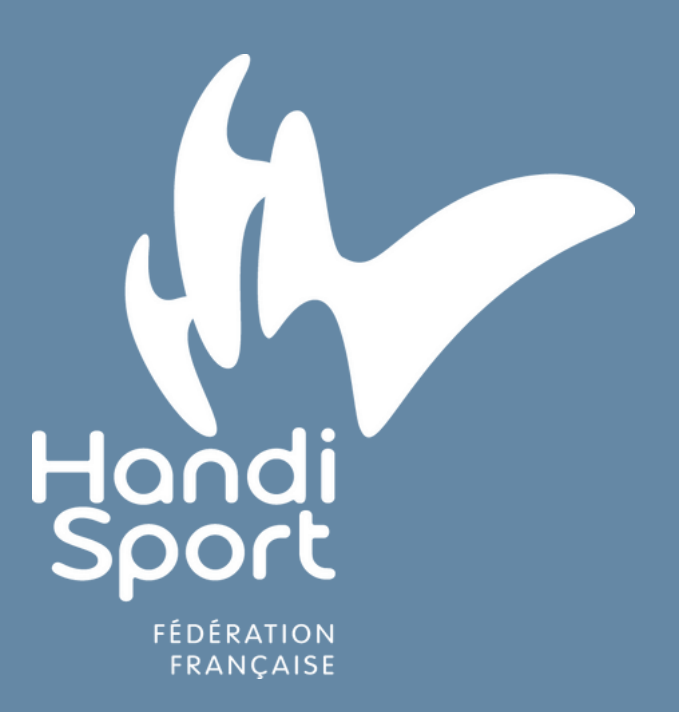

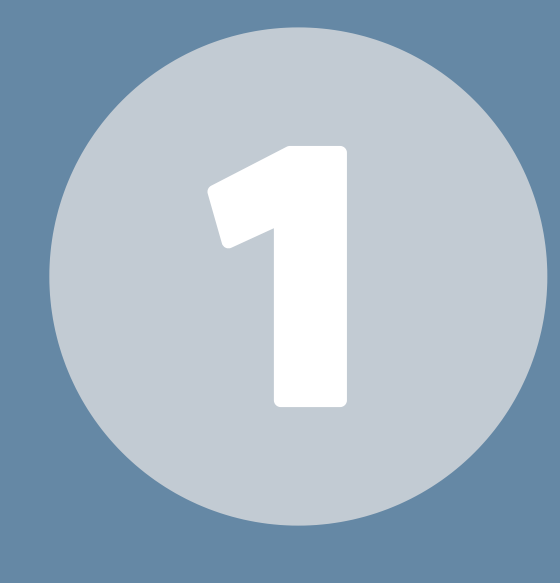

Créez votre espace stagiaire

Session n°1775 > Les Indispensables - E-learning () · 01/11/2022 au 30/11/2022

**Dates & Lieux** 

E-learning 01/11/2022 au 30/11/2022

Organisateur(s) POLE FORMATION HANDISPORT

**Contact** & ROBERT Jonathan □ 0140314505 signal j.robert@handisport.org

Unités de compétence (U.C)

**Autres informations** Formation ouverture gratuitement aux licenciés Handisport. Pour toutes persor

> Pour vous inscrire à une formation Handisport, v Celui-ci vous permettra également de suivre vos inscriptions, téléchar

Déjà un espace Stagiaire ?

Se connecter

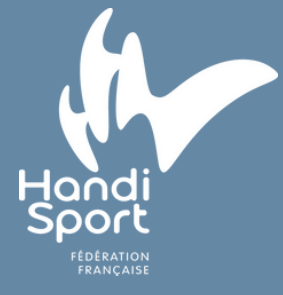

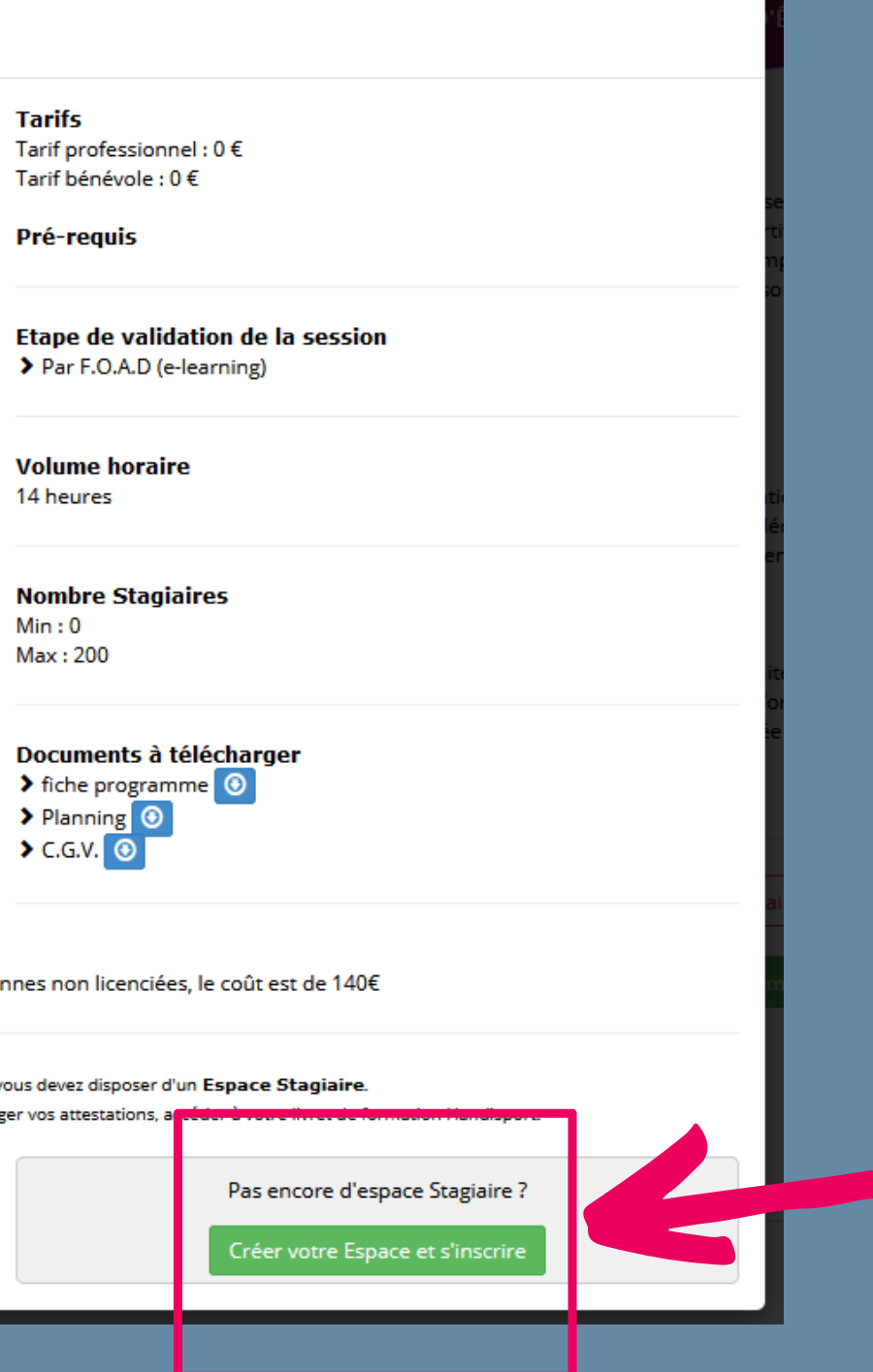

### Cliquez sur le carré vert "créer votre espace et s'inscrire"

 $\times$ 

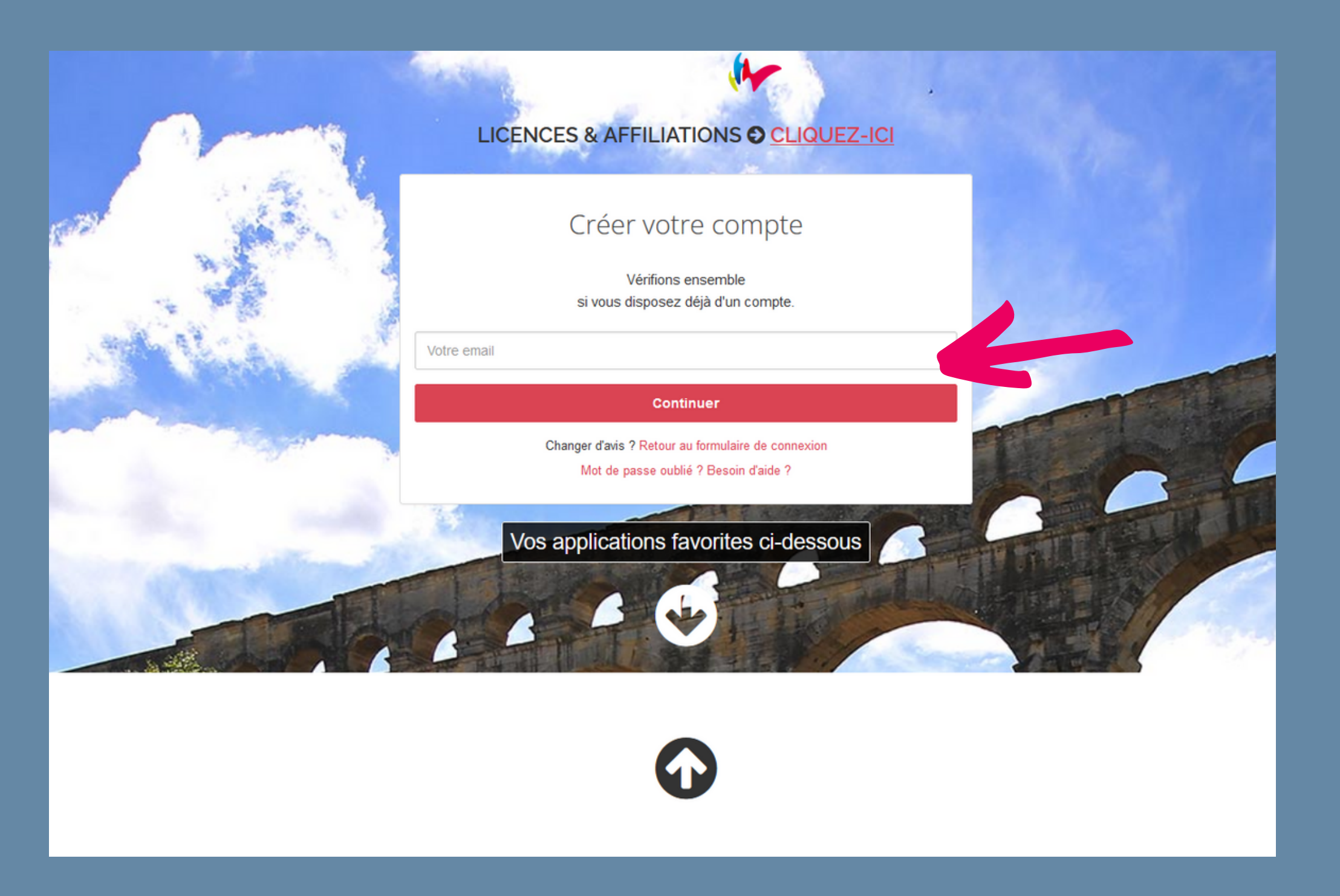

### **un** compte **Renseignez** le mail que vous utilisez habituellement.

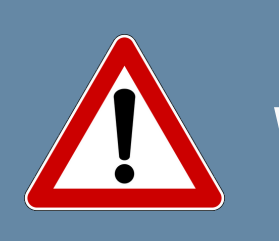

**Vérifiez que vous ne possédez pas déjà**

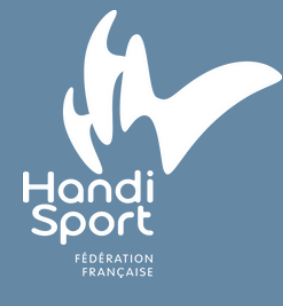

*Si vous possédez plusieurs adresses mails et que vous pensez avoir déjà créer un compte, merci de vérifier vos différentes adresses mails*

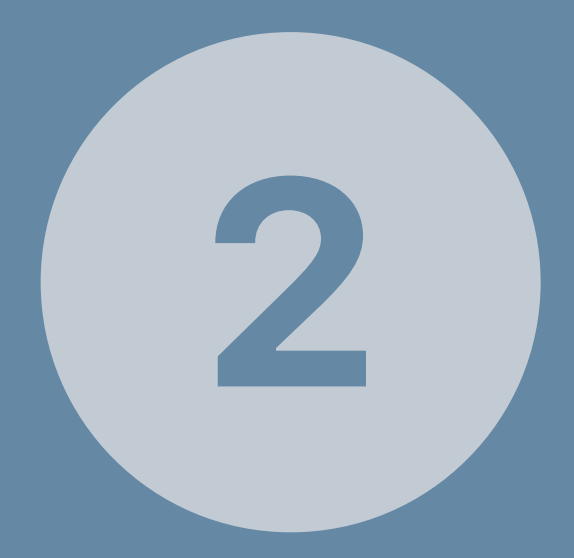

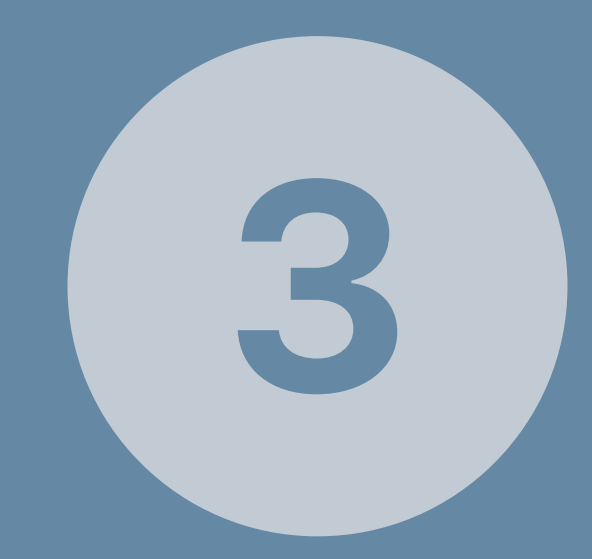

Remplissez l'ensemble des champs du formulaire

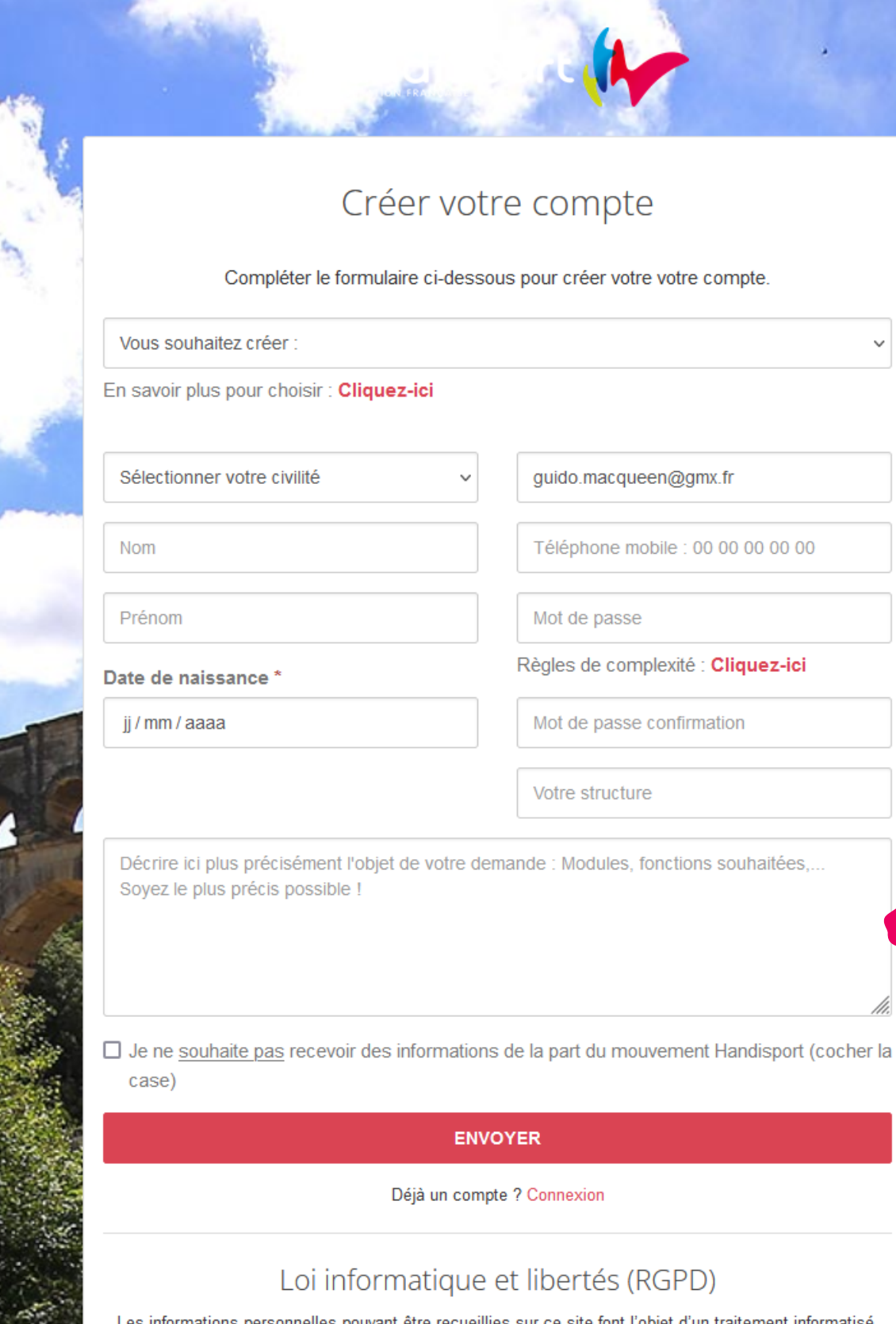

Les informations personnelles pouvant être recueillies sur ce site font l'objet d'un traitement informatisé. Conformément aux articles 39 et suivants de la loi informatique et libertés du 6 janvier 1978 modifiée, vous bénéficiez d'un droit d'accès et de rectification aux informations qui vous concernent. Ces droits peuvent être exercés directement par courrier ou par email à

extranet@handisport.org

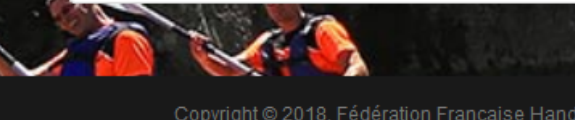

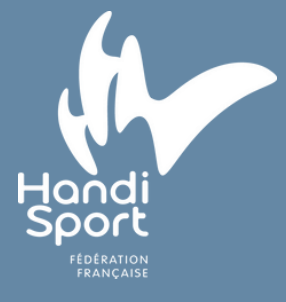

Téléphone mobile : 00 00 00 00 00

Règles de complexité : Cliquez-ici

Mot de passe confirmation

Sélectionnez "Espace stagiaire inscription formation"

Remplir obligatoirement ce champ"

**Activez votre compte via votre boîte mail**

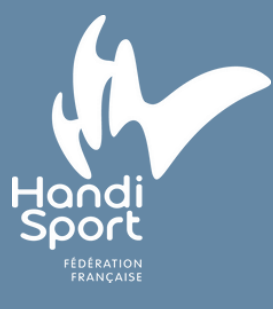

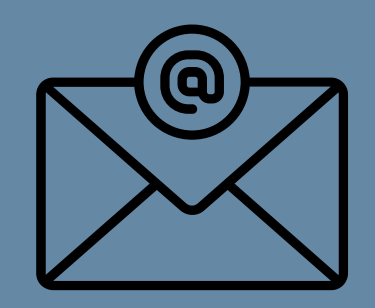

#### **Connectez vous sur votre boîte mail de l'adresse mail renseignée**

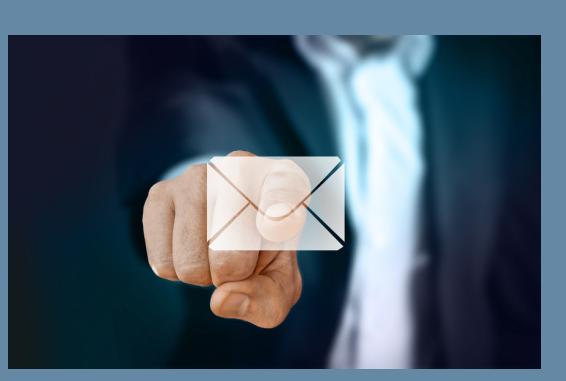

### **Cliquez sur le mail reçu de l'expéditeur " Extranet Handisport"**

### **Cliquez sur le bouton bleu "terminer l'activation"**

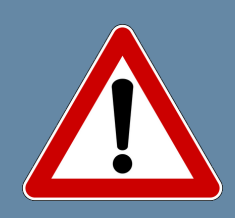

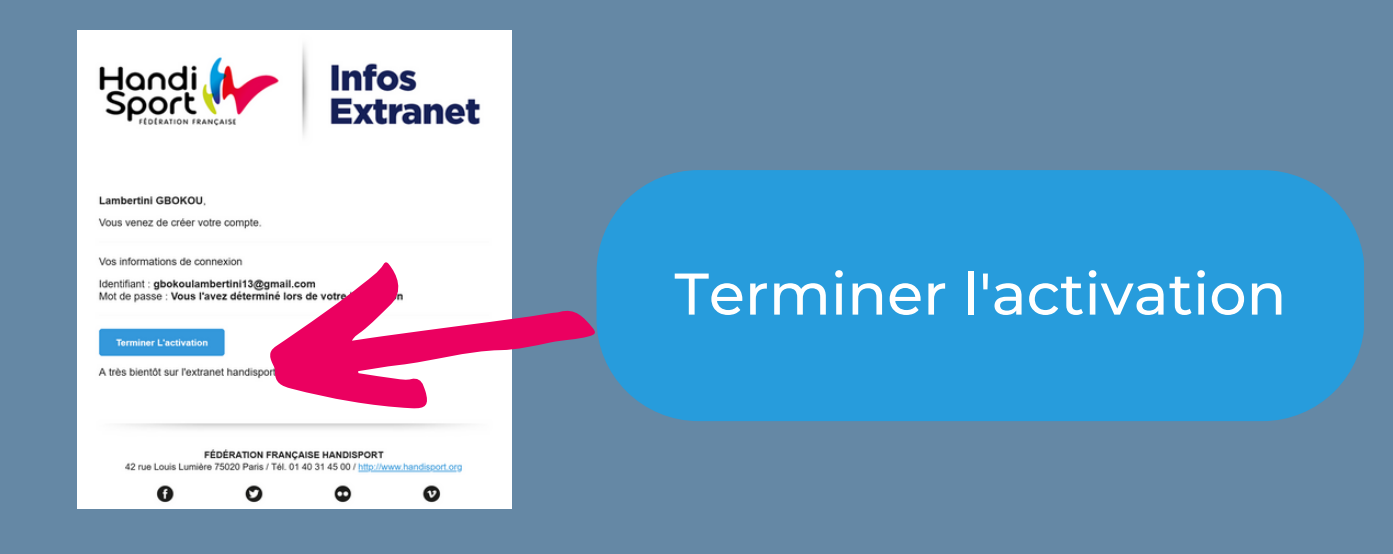

**Cette étape est essentielle pour valider votre compte.**

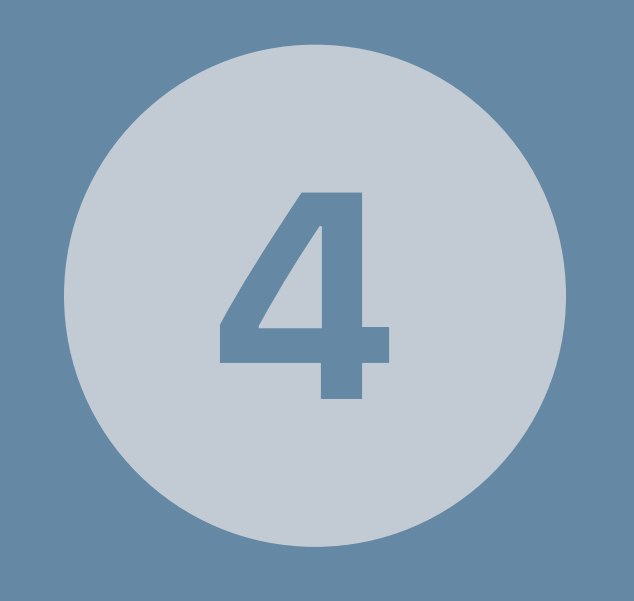

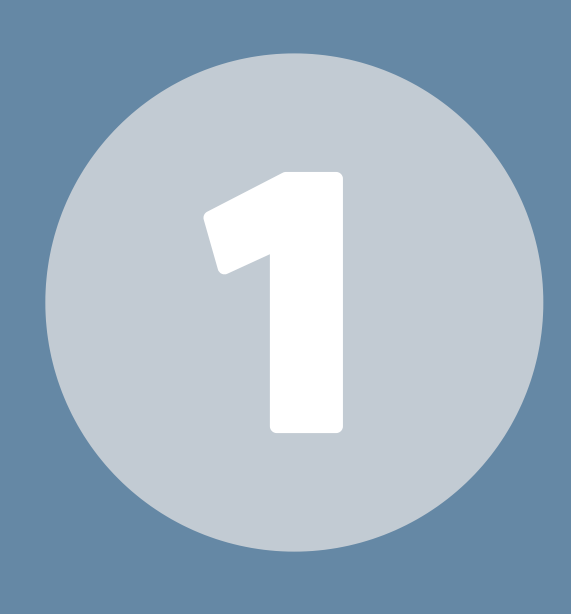

# S'inscrire à une formation

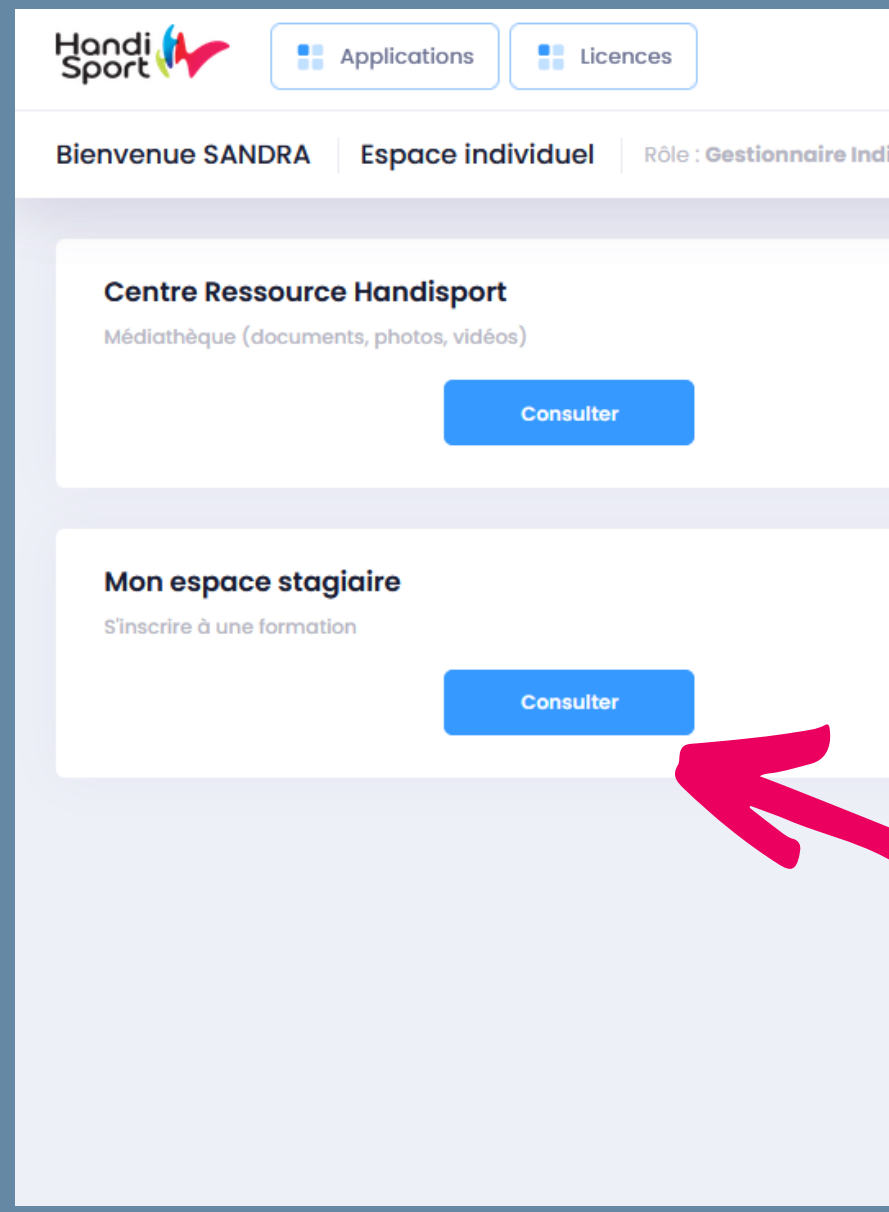

#### Dans "mon espace stagiaire", cliquez sur consulter"

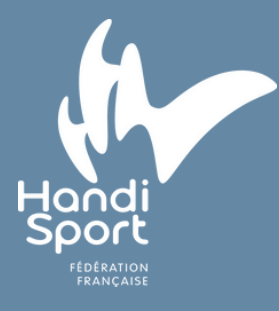

#### ividuel

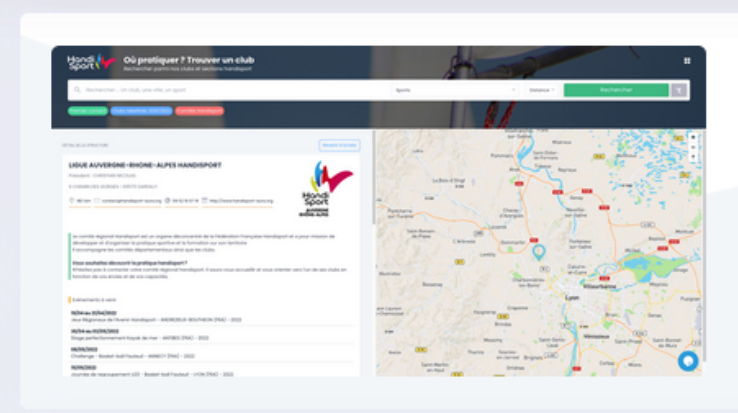

#### Où pratiquer · Nouvelle

L'occasion de vous proproser Géolocalisation, Evénements p

#### **Découvrir**

#### Mes dispositifs en cours

Ce qu'il reste à faire concernant votre structure

Aucun

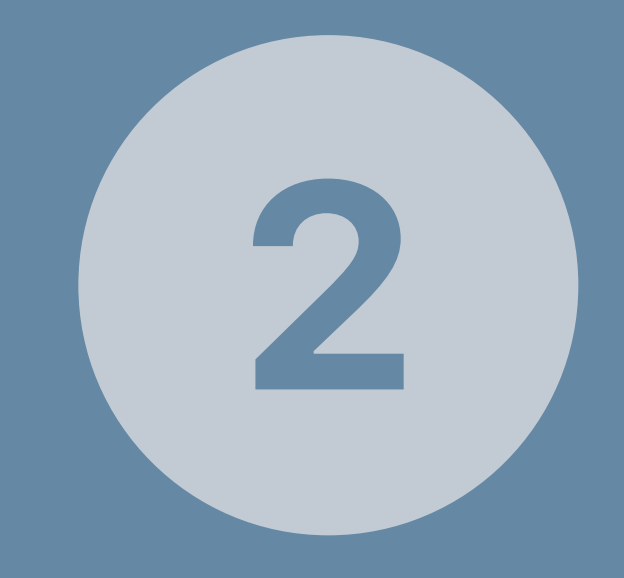

**Complétez votre parcours stagiaire**

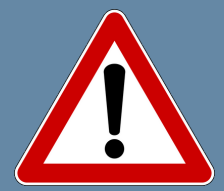

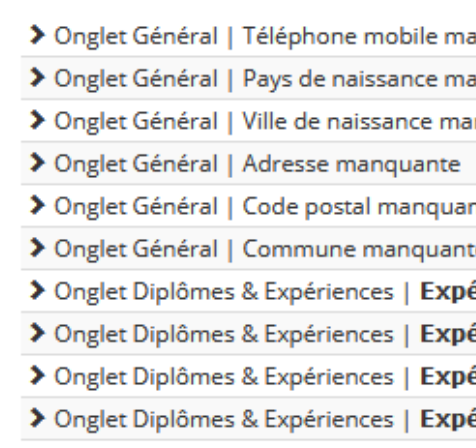

#### **Cliquez sur "compléter tout de suite"**

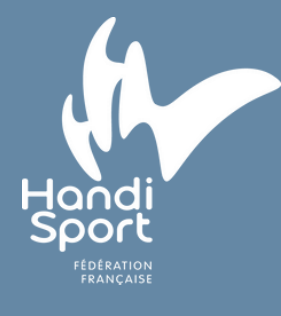

#### Compléter votre parcours stagiaire

Les informations ci-dessous de votre · PARCOURS STAGIAIRE · sont incomplètes ou manquantes. Elle sont pourtant nécessaires pour vos futures inscriptions :

> anquant anquant inquante nt érience sportive non renseignée érience avec le handicap non renseignée érience dans l'encadrement sportif non renseignée érience dans le bénévolat non renseignée

> > Compléter tout de suite

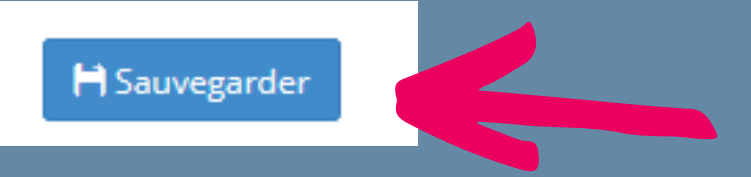

### **Pensez à appuyer sur le bouton "sauvegarder" avant de changer d'onglet**

# **S'inscrire à une formation**

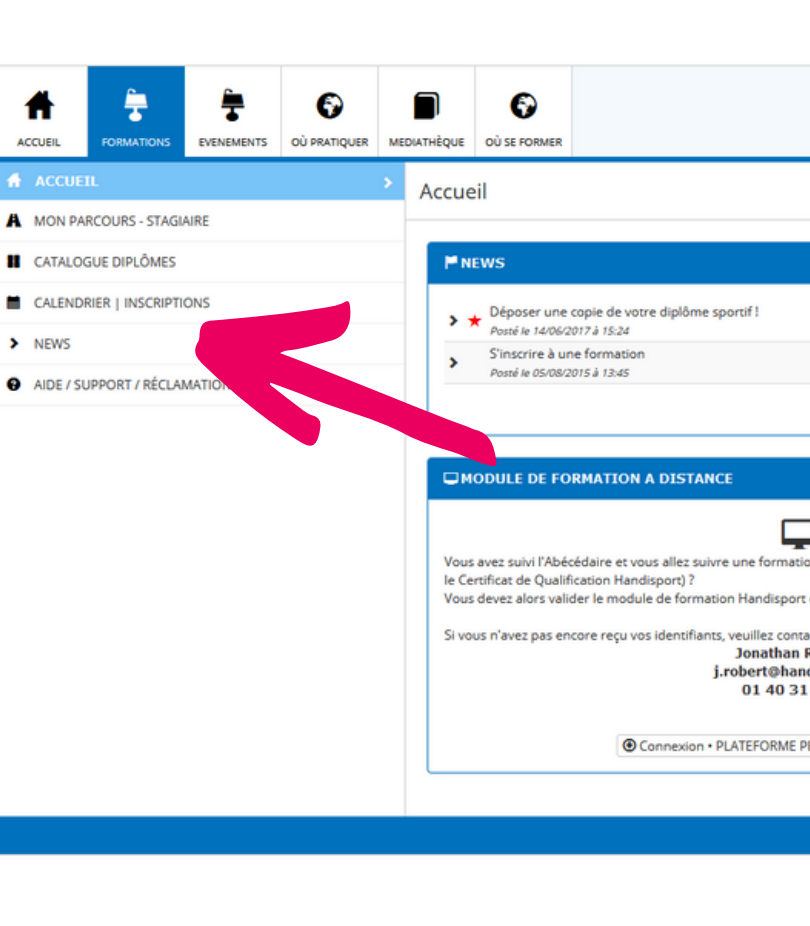

### **Retourner à l'accueil"**

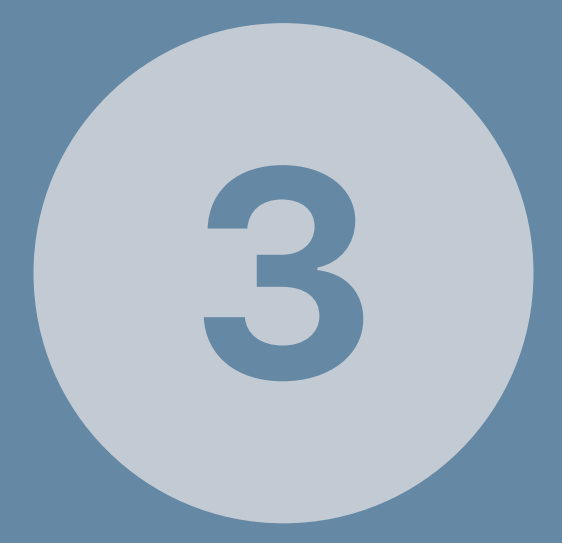

**Cliquer sur: > calendrier / Inscriptions ou > S'inscrire à une formation/Consulter le calendrier des formations handisport**

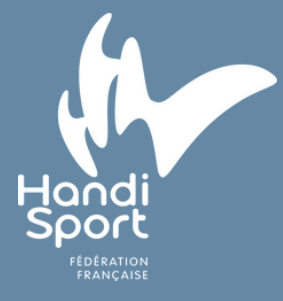

#### HondiSport **A** Extranet

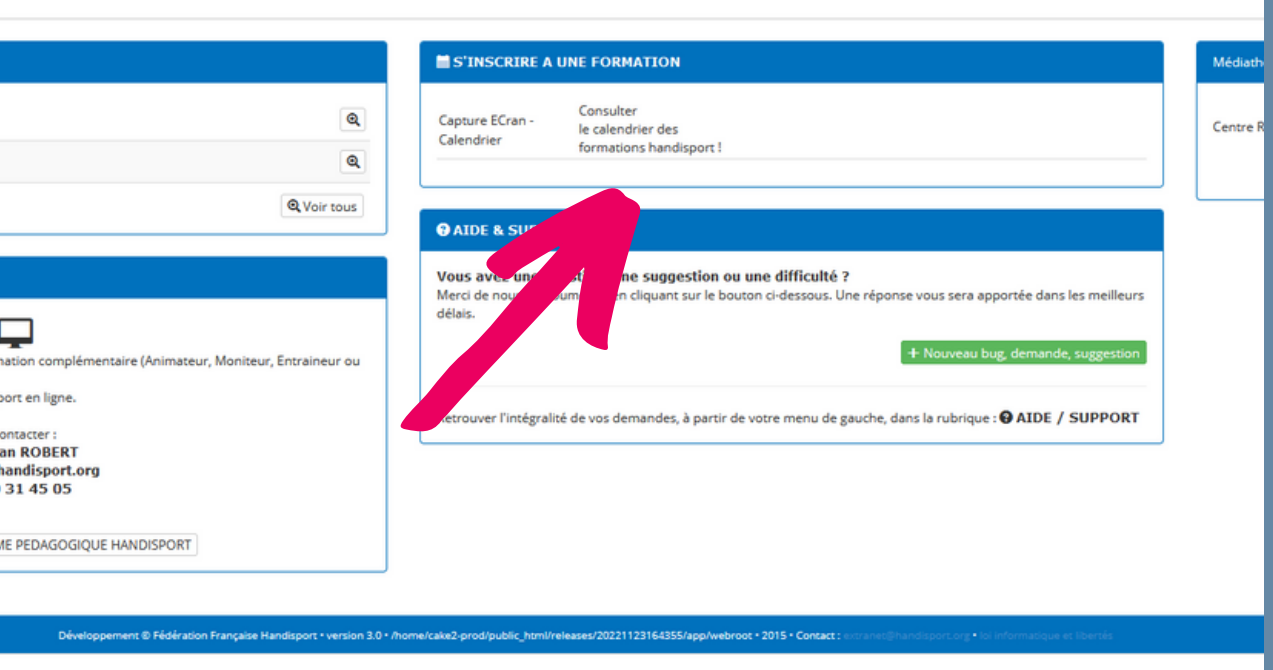

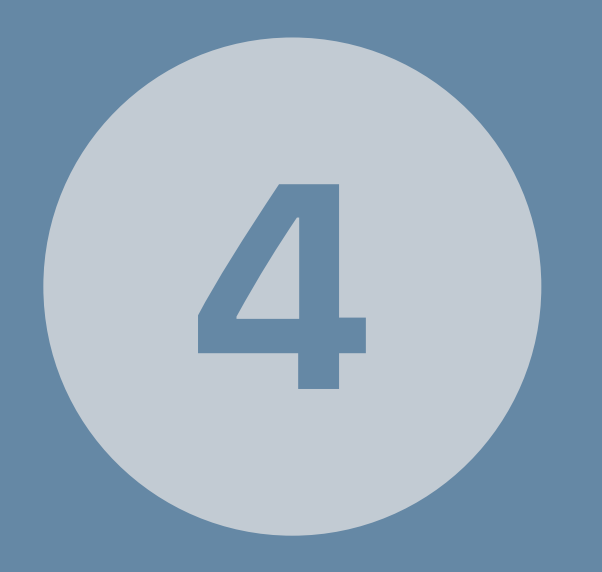

# **S'inscrire à une formation**

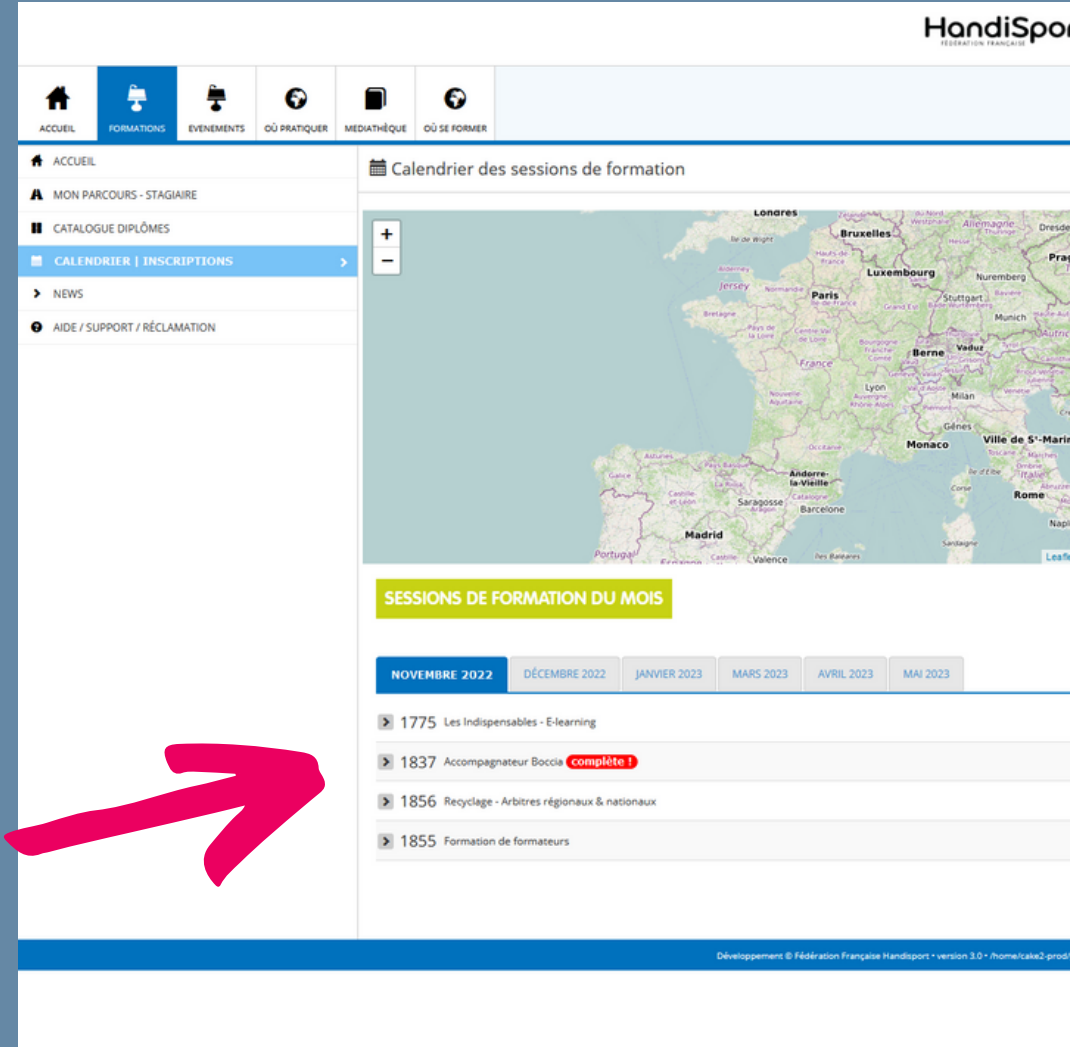

### **Cliquez sur la session à laquelle vous souhaitez vous inscrire**

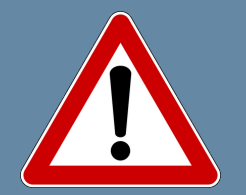

**Si vous souhaitez avoir accès "aux indispensables" rapidement, bien choisir la session du mois en cours**

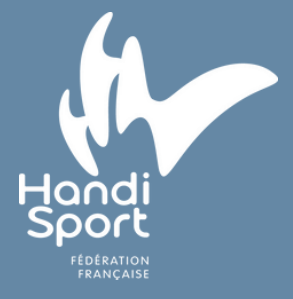

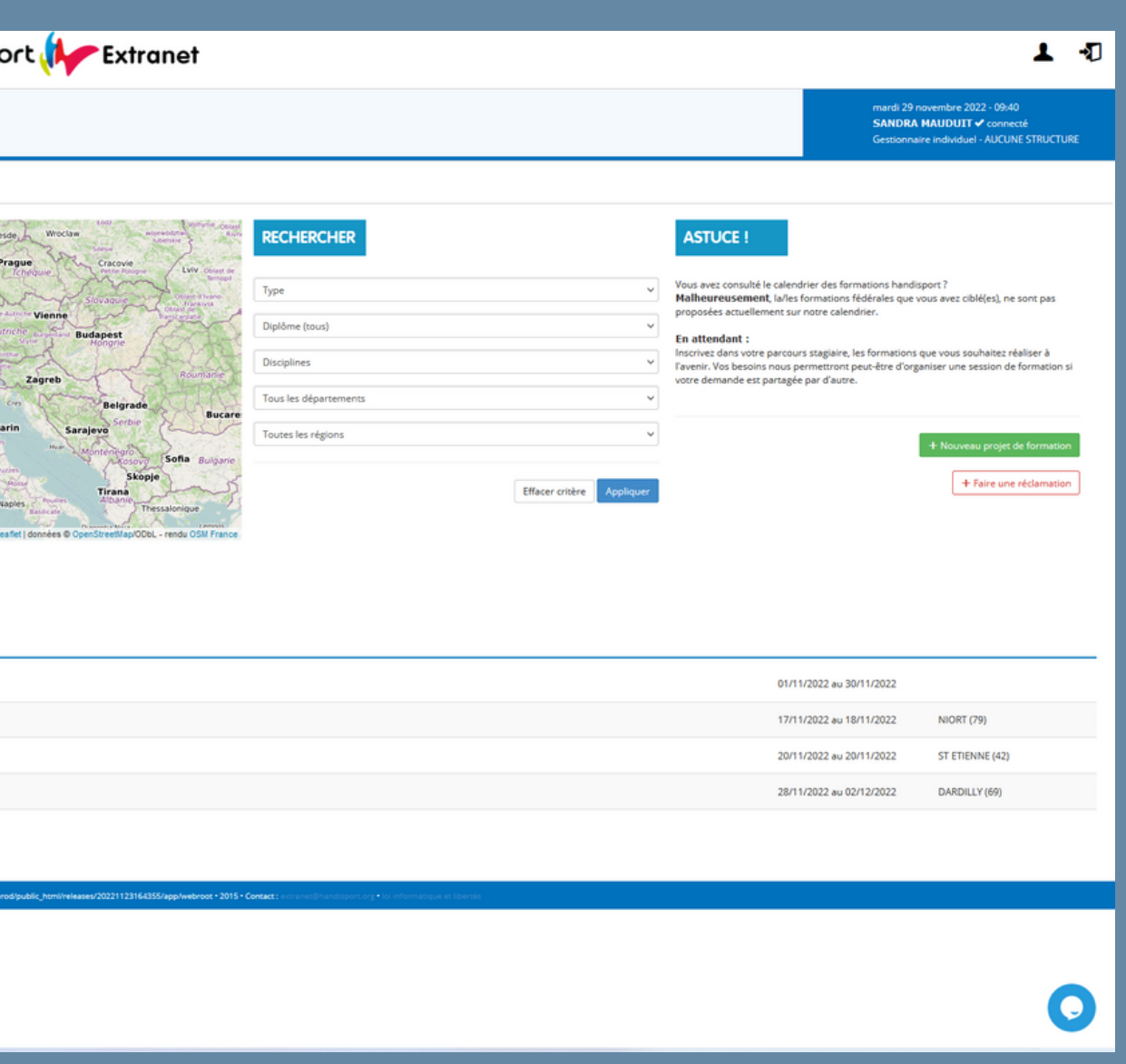

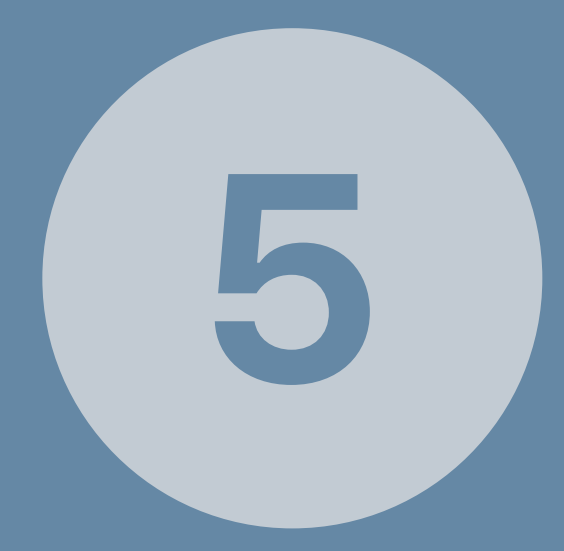

## Démarrer l'inscription

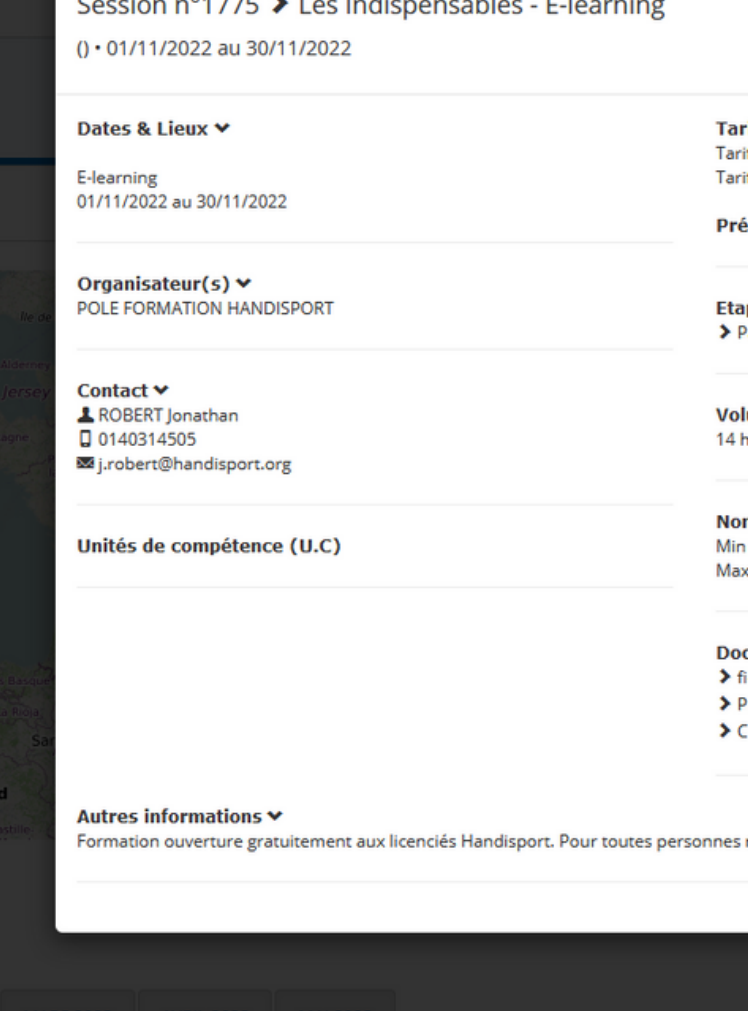

 $\lambda$ 

**College** 

**Section** 

### Cliquez sur "démarrer votre inscription"

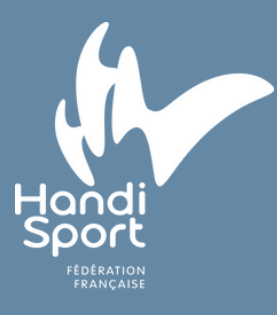

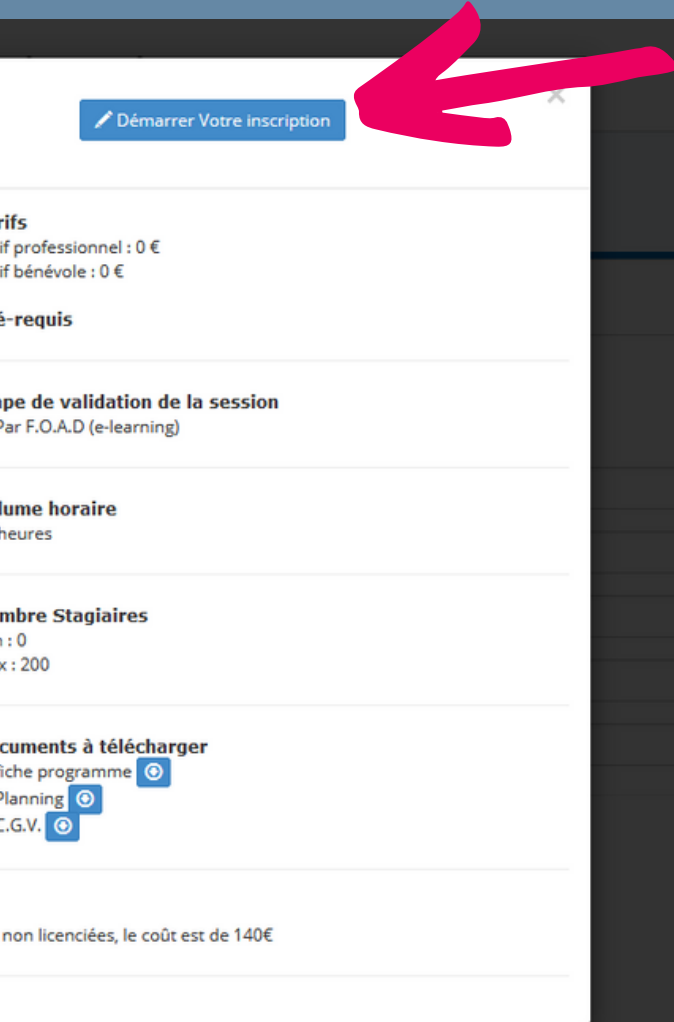

### **Complétez l'ensemble des champs demandés**

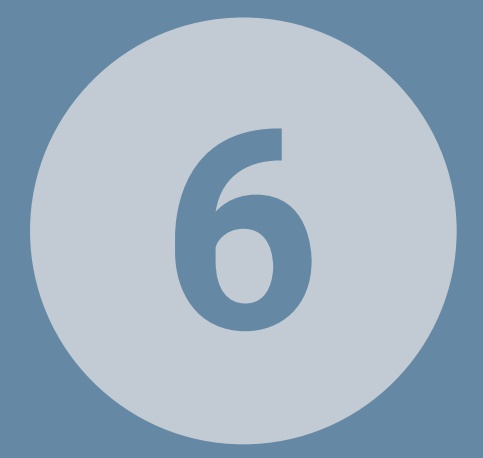

# **Réaliser l'inscription**

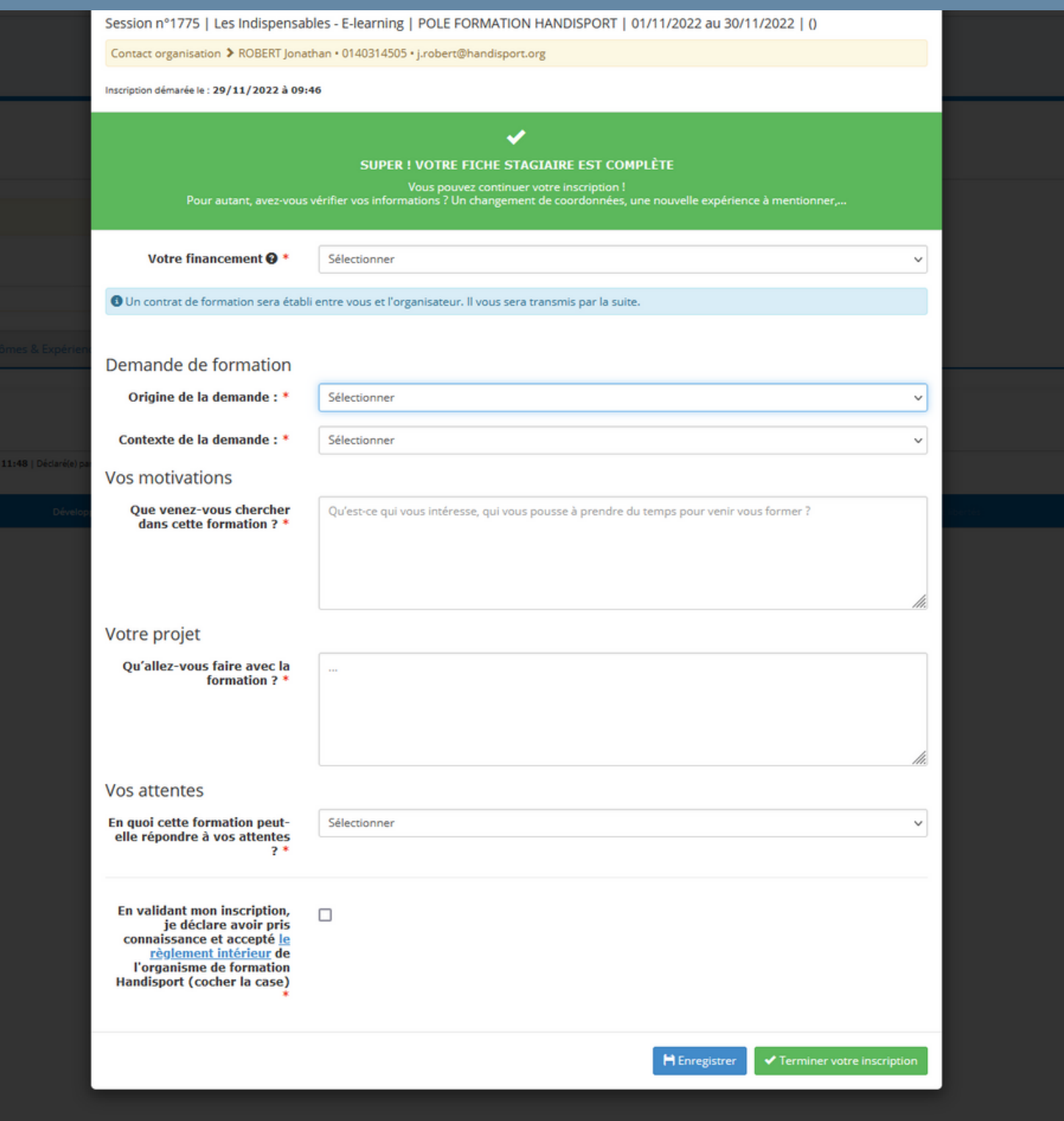

# Accéder aux indispensables

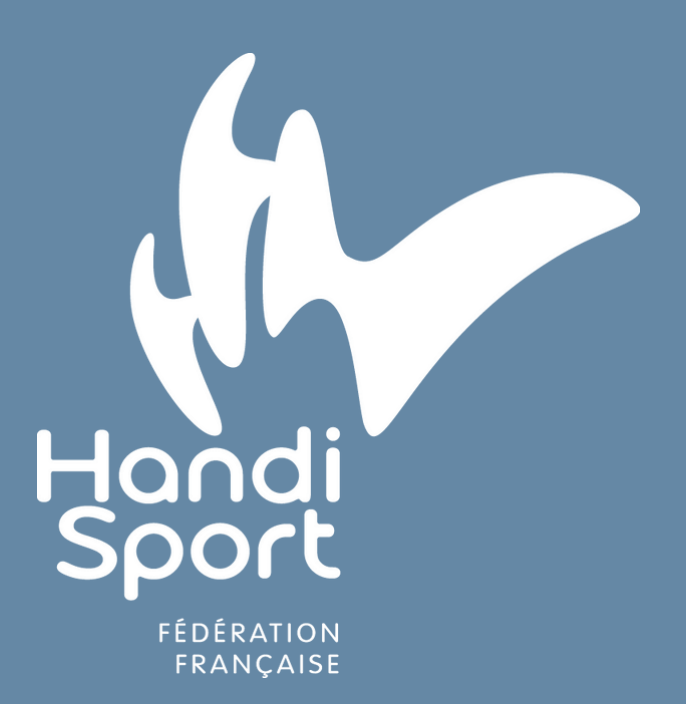

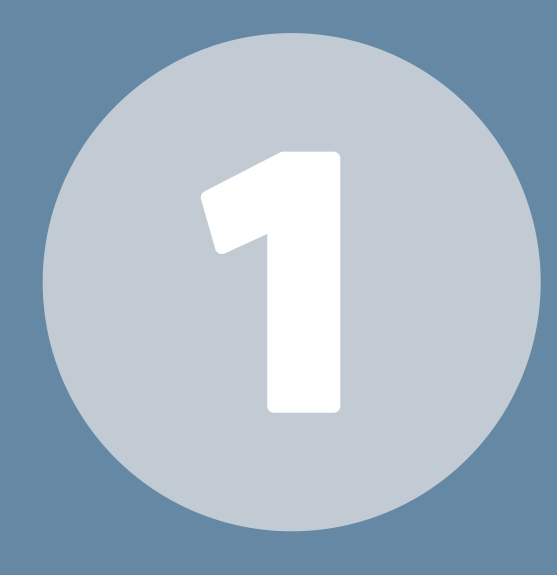

## **Accéder aux indispensables**

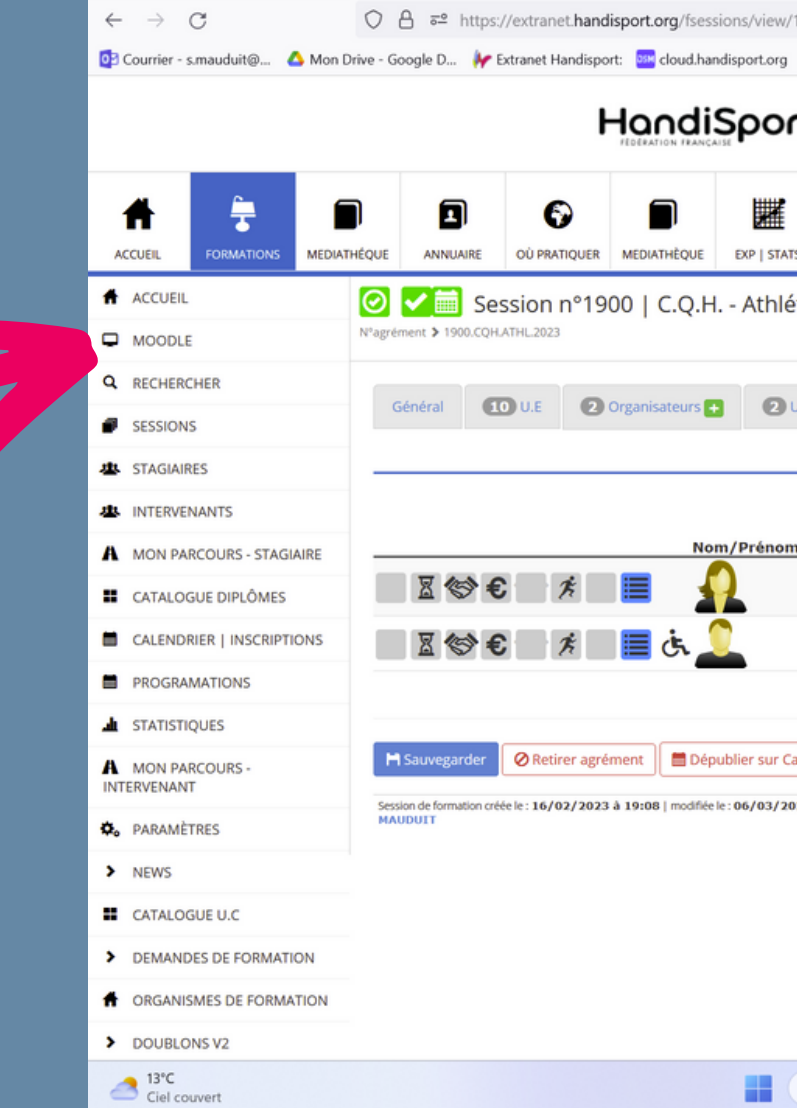

#### **Cliquez sur l'onglet "moodle" dans la barre à gauche**

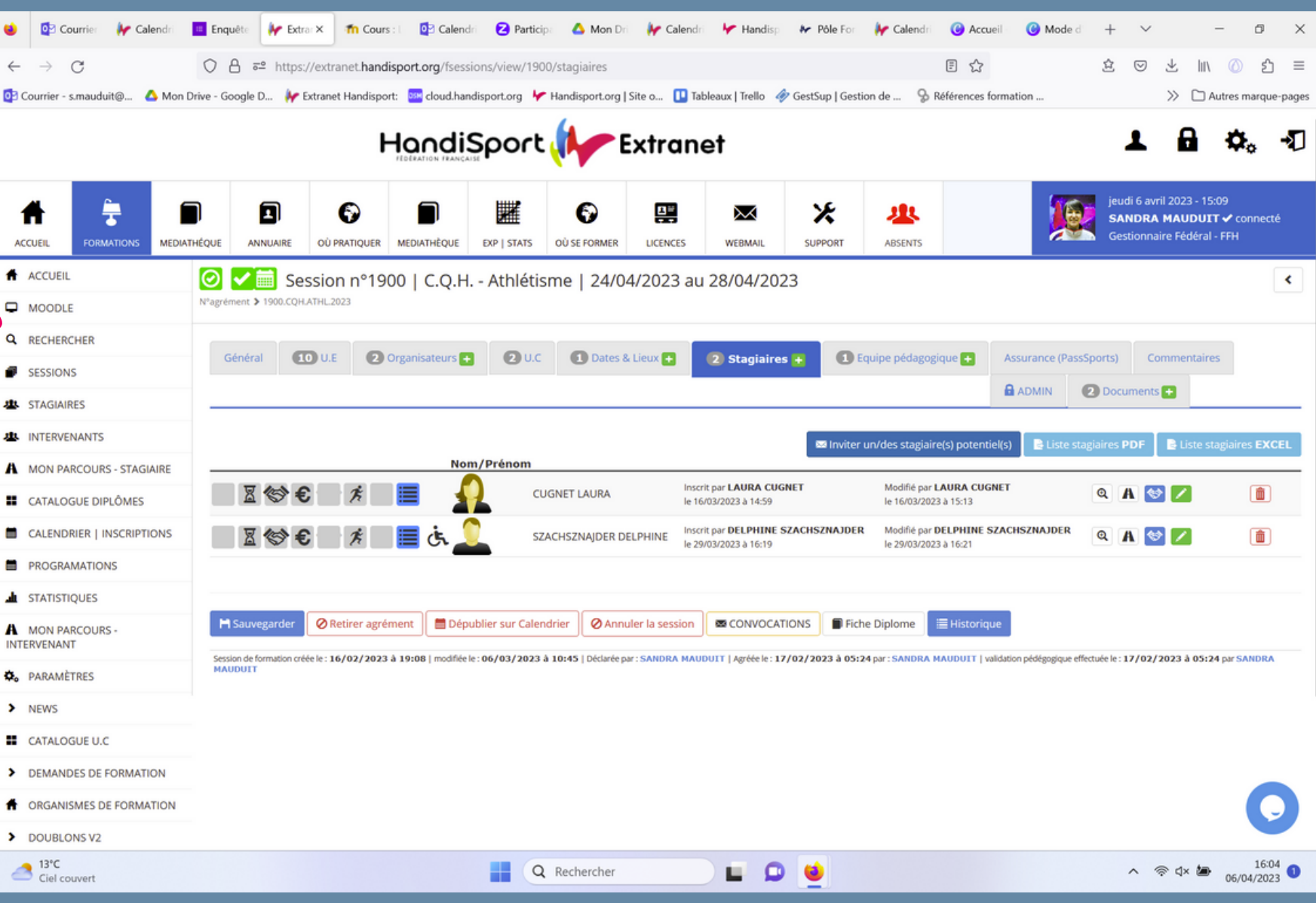

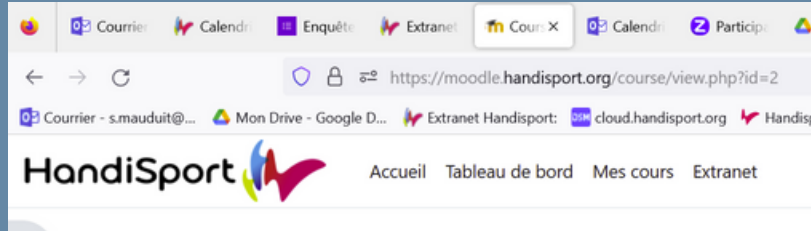

 $\equiv$ 

 $\bigcirc$   $\bigcirc$  Ciel couvert

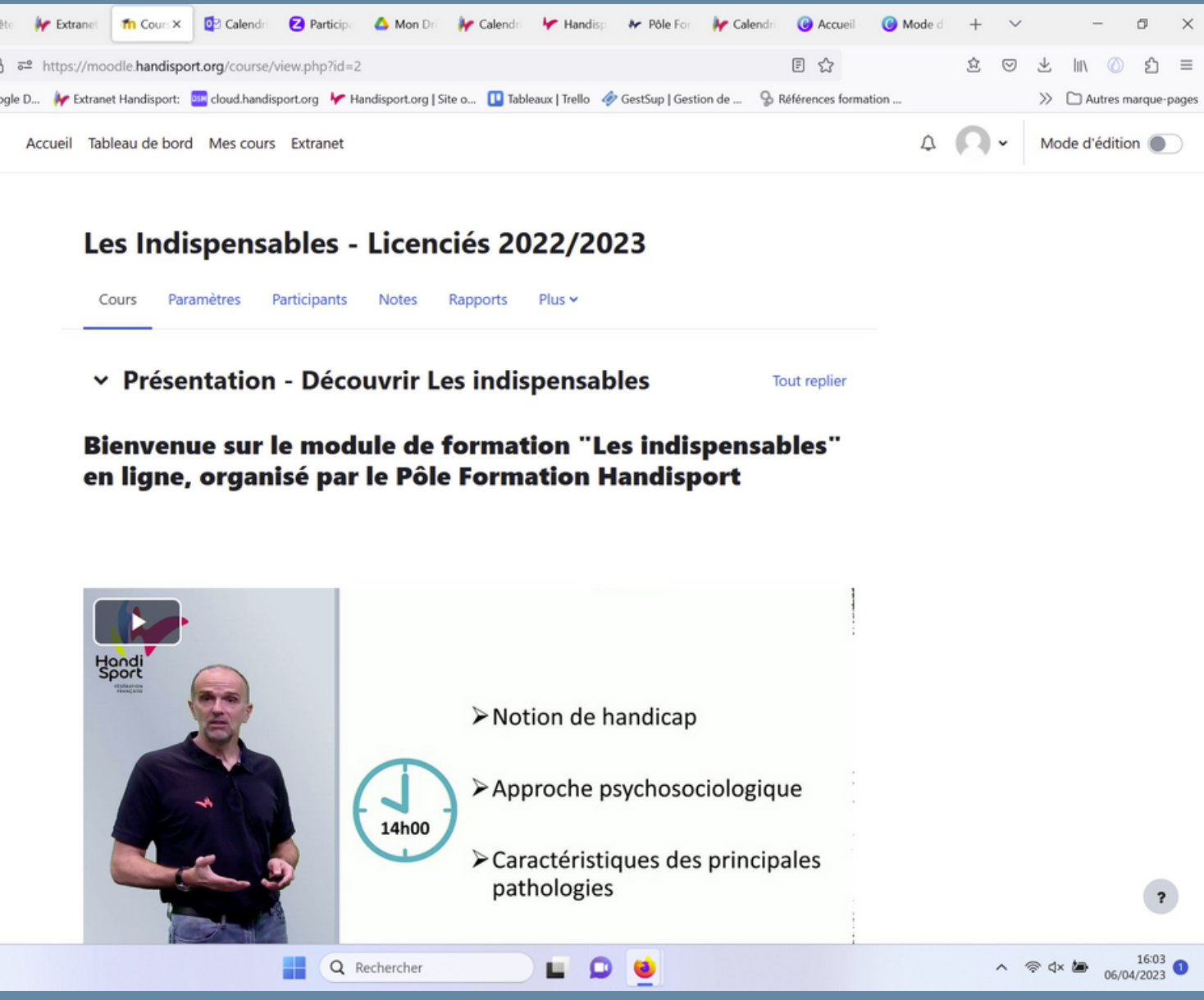

## **Visualiser les contenus**

### **Cliquez sur "démarrer votre inscription"**

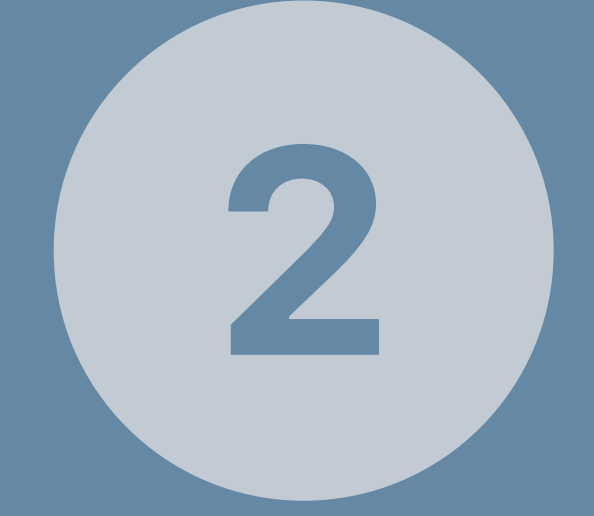

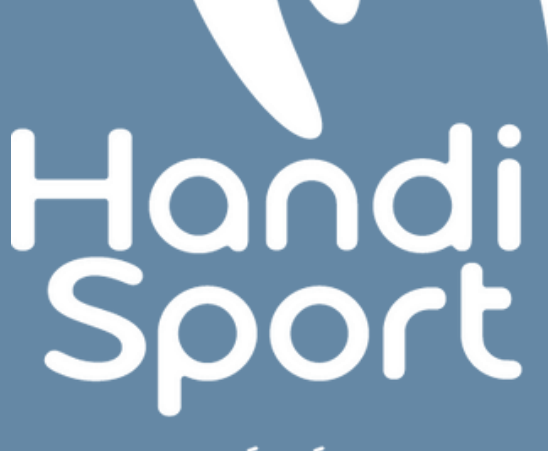

FÉDÉRATION FRANÇAISE

**Malgré ces informations, un problème d'inscription persiste?** *Contacter: j.robert@handisport.org*

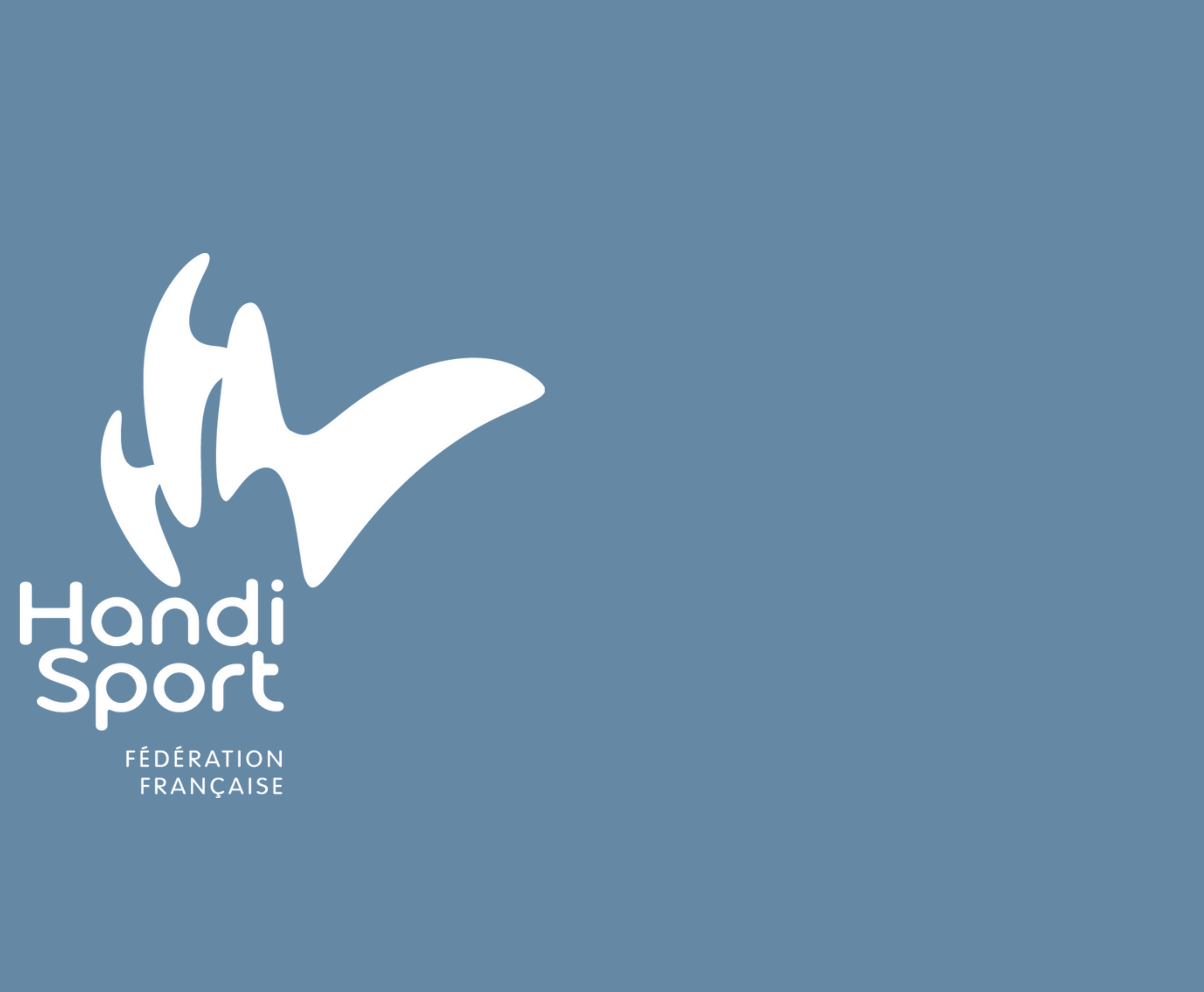